## **Wie übertrage ich meine Einstellungen in die nächste Photoshop-Version?**

**Anlass für diesen Beitrag war die Frage eines "Photoshop Aktuell"-Lesers an die Redaktion. Er stand vor dem Problem, dass er auf die neueste Version CC upgedatet hatte und nicht wusste, wie er seine Einstellungen aus der Vorversion übertragen sollte, ohne alle neu vornehmen zu müssen.** 

In früheren Versionen von Photoshop gab es keine elegante Lösung für dieses Problem – es blieb leider nichts anderes übrig, als alle Einstellungen nochmals neu zu definieren oder sie für jede Funktion (Werkzeuge, Menüs, Tastaturbefehle etc.) separat zu speichern und in der nächsten Version zu laden. Das war mehr als lästig und wurde meist nur dann gemacht, wenn bestimmte Parameter in der nächsten Version unverzichtbar waren.

Seit Photoshop CS6 geht das einfacher, seit CC sogar richtig elegant. Das Problem betrifft natürlich nicht nur Upgrades von einer Version zur nächsten, es tritt genauso auf, wenn mehrere Lizenzen derselben Versionsnummer – zum Beispiel innerhalb einer Firma – bezüglich der Voreinstellungen aufeinander abgestimmt werden und jeweils dieselben nutzen sollen.

## **Vorgaben exportieren**

Bei Photoshop CS6 ist die Vorgehensweise folgende: Wählen Sie "Bearbeiten > Vorgaben > Vorgaben exportieren/importieren…". Es öffnet sich das gleichnamige Dialogfeld **1** . Auf dessen linker Seite finden Sie alle Photoshop-Funktionen, für die Sie eigene Vorgaben erstellt und gespeichert haben. Alles, was Sie übertragen wollen, müssen Sie auf die rechte Seite des Dialogfelds bringen **1** – entweder indem Sie es einzeln markieren und mithilfe der Pfeiltaste dorthin befördern oder durch Klicken auf "ALLE HINZUFÜGEN". Sind alle Vorgaben zum Exportieren an ihrem Platz, dann klicken Sie auf "VORGABEN EXPORTIEREN". Wählen Sie ein Verzeichnis aus (oder erstellen Sie ein neues), in dem die Vorgaben gespeichert werden sollen. Bestätigen Sie mit "OK". Die Vorgaben werden einzeln gespeichert – in ihrem jeweiligen Dateiformat und sauber strukturiert in entsprechende Unterverzeichnisse **2** . Das Ende des Prozesses wird mit einem Hinweis angezeigt.

## **Vorgaben importieren**

Haben Sie die Vorgaben auf diese Weise exportiert, dann können Sie sie auf demselben Weg (aber auch von einer anderen CS6-Lizenz oder später) auch wieder importieren. Übertragen Sie vorher das Verzeichnis mit den Vorgaben auf den Zielrechner – durch Verschicken als E-Mail-Anhang oder Kopieren per USB-Stick, CD oder Ähnlichem – sofern Sie eine andere Photoshop-Lizenz damit beglücken möchten. Geht es um ein Update auf demselben Rechner, dann lassen Sie die Vorgaben einfach dort, wo sie sind.

Wählen Sie in der anderen Photoshop-Lizenz denselben Menübefehl "Bearbeiten > Vorgaben > Vorgaben exportieren/importieren…" und aktivieren Sie den Tab "Vorgaben importieren". Klicken Sie auf "ORDNER zum IMPORtieren auswählen" und zeigen Sie Photoshop den richtigen Weg. Die hier gefundenen Vorgaben listet

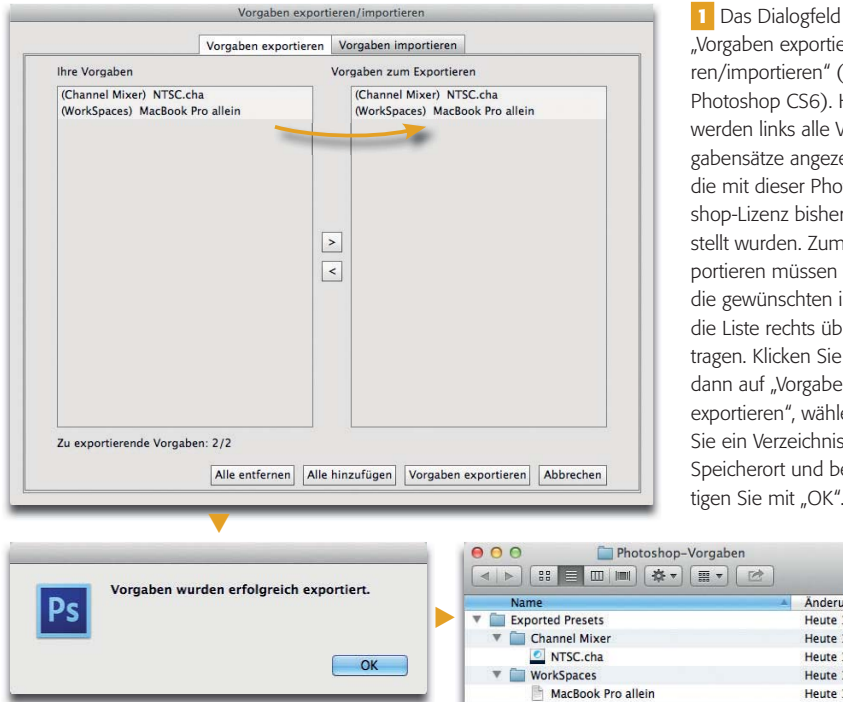

**2** Die erfolgreiche Erledigung quittiert Photoshop mit diesem Hinweis (oben). Die Speicherung erfolgt einzeln, aber strukturiert (rechts).

"Vorgaben exportieren/importieren" (ab Photoshop CS6). Hier werden links alle Vorgabensätze angezeigt, die mit dieser Photoshop-Lizenz bisher erstellt wurden. Zum Exportieren müssen Sie die gewünschten in die Liste rechts übertragen. Klicken Sie dann auf "Vorgaben exportieren", wählen Sie ein Verzeichnis als Speicherort und bestätigen Sie mit "OK".

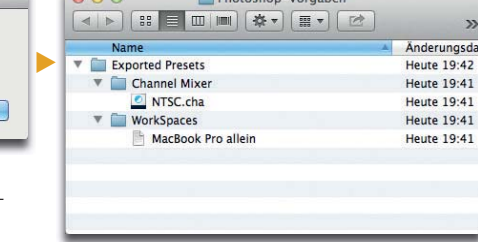

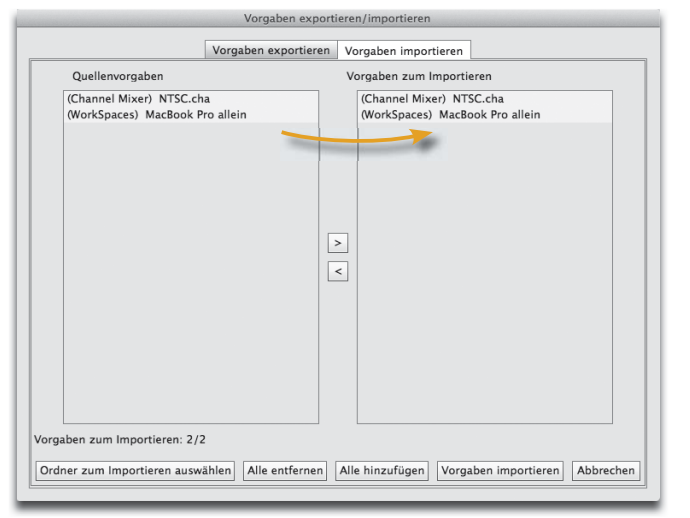

**3** Same procedure: Auch beim Importieren müssen Sie die gefundenen Vorgaben in die Importliste eintragen. Nur die dort angezeigten werden importiert.

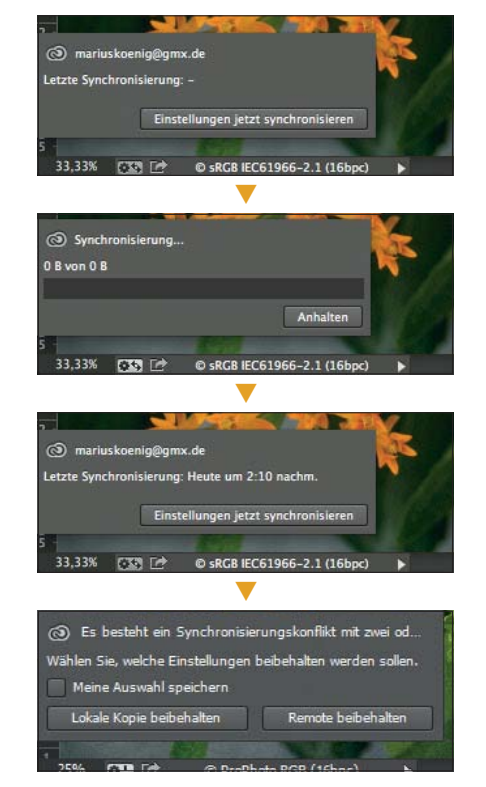

**4** Die Synchronisation der Photoshop-Vorgaben erfolgt seit Photoshop CC über die Creative Cloud.

## **Impressum**

"Photoshop Service" ist Bestandteil von "Photoshop Aktuell" und erscheint im: MEV – Medien für Creative, Schlossergasse 380 86899 Landsberg am Lech Tel.: 0 81 91/9 40 46 46, Fax: 0 81 91/9 40 46 99 E-Mail: mev@menschundmedien.de, Internet: www.menschundmedien.de Herausgeber: Marius König Druck: AZ Druck und Datentechnik GmbH

Alle Rechte vorbehalten. Die Verwendung der Texte und Bilder, auch auszugsweise, ist ohne schriftliche Zustimmung des Verlages urheberrechtswidrig und strafbar. Dies gilt insbesondere für die Vervielfältigung, Übersetzung oder die Verwendung in Kursunterlagen und elektronischen Systemen.

Adobe und Photoshop sind eingetragene Marken oder Warenzeichen von Adobe Systems Incorporated. Produktnamen, Logos und Warenzeichen werden ausschließlich aus redaktionellen Gründen und ohne die Absicht der Verletzung von Rechten verwendet. Für die in dieser Publikation benutzten eingetragenen Warenzeichen, Handelsnamen und Gebrauchsnamen gelten die entsprechenden Schutzbestimmungen, auch wenn diese nicht speziell gekennzeichnet sind.

Alle Informationen in dieser Publikation wurden nach bestem Wissen und Gewissen erstellt und kontrolliert. Der Verlag haftet nicht für Schäden, die im Zusammenhang mit der Verwendung dieser Publikation entstehen.

© 2014 by MEV – Medien für Creative 86899 Landsberg am Lech

das Programm auf der linken Seite des Dialogfelds auf. Bringen Sie die gewünschten Vorgaben (oder alle) auf die bereits bekannte Weise nach rechts **3** und starten Sie den Import mit "Vorgaben importieren".

Dieses simple Verfahren funktioniert nicht nur bei Photoshop-CS6- Lizenzen untereinander, sondern auch beim Update auf CC, das über denselben Menübefehl verfügt. Arbeiten Sie bereits mit der neuen Version und möchten Sie die Vorgaben auf mehreren Rechnern synchronisieren, dann haben Sie es noch leichter (wobei der eben beschriebene Weg natürlich ebenfalls funktioniert).

Eine der vielen positiven Seiten der Creative Cloud liegt darin, dass Sie die Einstellungen aller Programme (nicht nur der von Photoshop) innerhalb eines Accounts (aber nicht darüber hinaus!) quasi mit einem Mausklick synchronisieren können. Ist eine Datei geöffnet, dann erhalten Sie links unten im Dateifenster die Taste

cken darauf zeigt ein kleines Dialogfeld, in dem Sie die "EINSTEL-LUNGEN JETZT SYNCHRONISIEREN" können **4** (aktive Internetverbindung vorausgesetzt). Ist noch keine Synchronisation über diesen Account erfolgt (hinter "LETZTE SYNchronisierung" steht ein "-"), dann werden die Parameter in die Creative Cloud hochgeladen und stehen dort allgemein zur Verfügung.

Zur Synchronisation der anderen Photoshop-Lizenz(en) starten Sie diese und führen denselben Vorgang aus. Die in der Cloud gespeicherten Einstellungen werden dabei für die aktuelle Lizenz übernommen. Existierten bereits eigene Vorgaben, die mit den remote gespeicherten kollidieren, dann fragt Photoshop, welche hier verwendet werden sollen: die lokalen ("Lokale Kopie beibehalten") oder die aus der Cloud ("REMOTE BEIBEHALten"). Welche Vorgaben synchronisiert werden sollen, können Sie in "Photoshop/Bearbeiten > Voreinstellungen > Einstellungen synchronisieren…" defi nieren **5** .

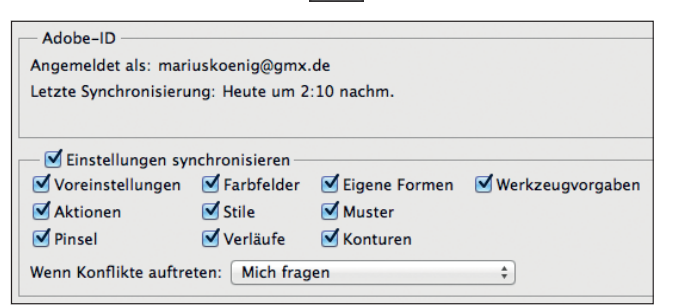

lungen ("Photoshop/ Bearbeiten > Voreinstellungen > Einstellungen synchronisieren…") können Sie festlegen, welche Parameter Sie in allen Lizenzen identisch haben möchten.

**5** In den Voreinstel-